# Ingresa a tu PLATAFORMA INSTITUCIONAL

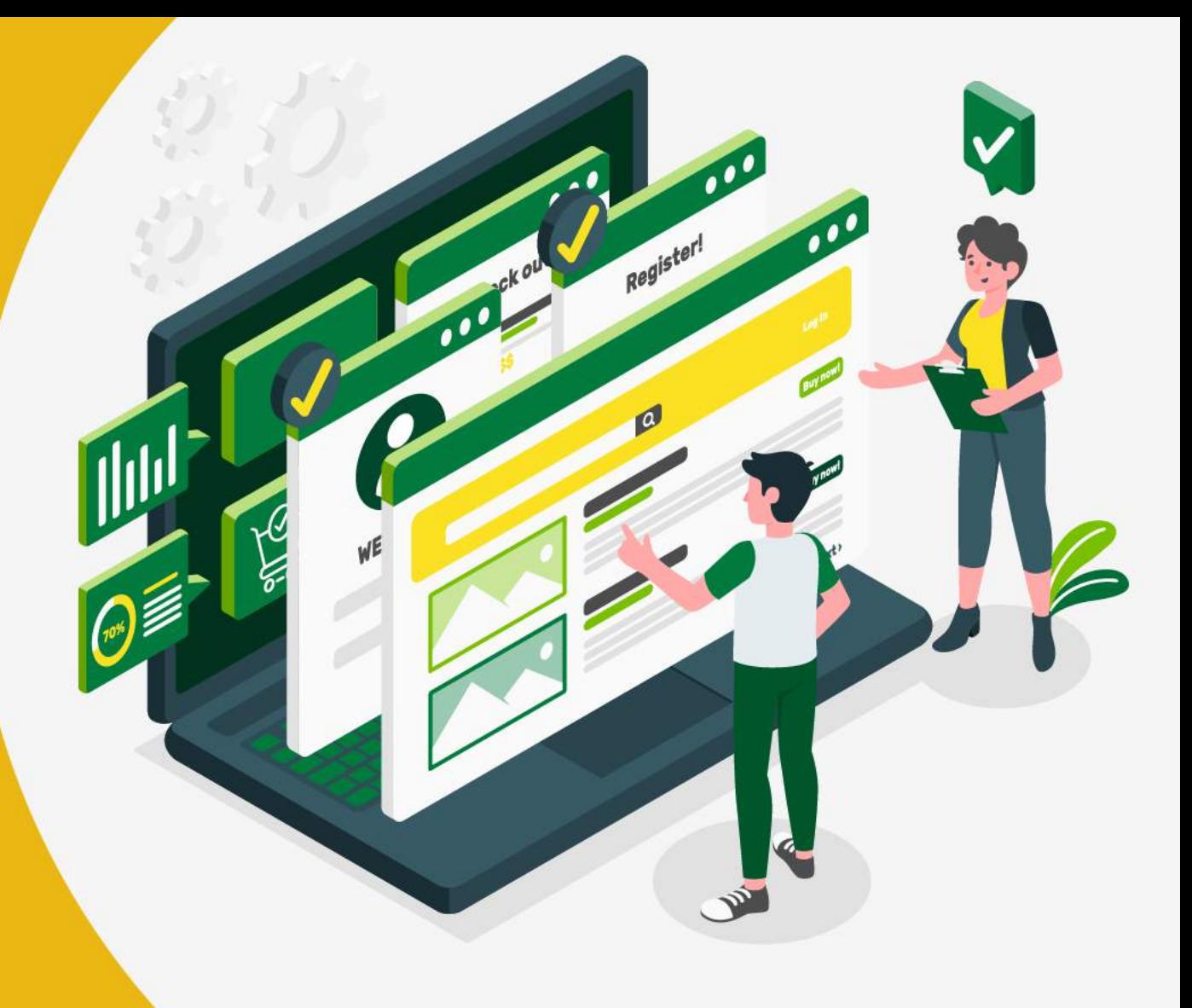

Dirección de Sistemas y Tecnología Área de Sistemas de Información

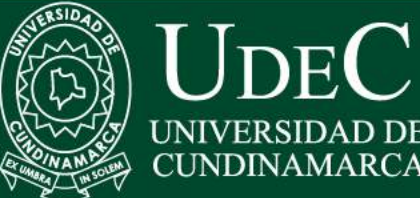

**UDEC** 

**Agente** Virtual

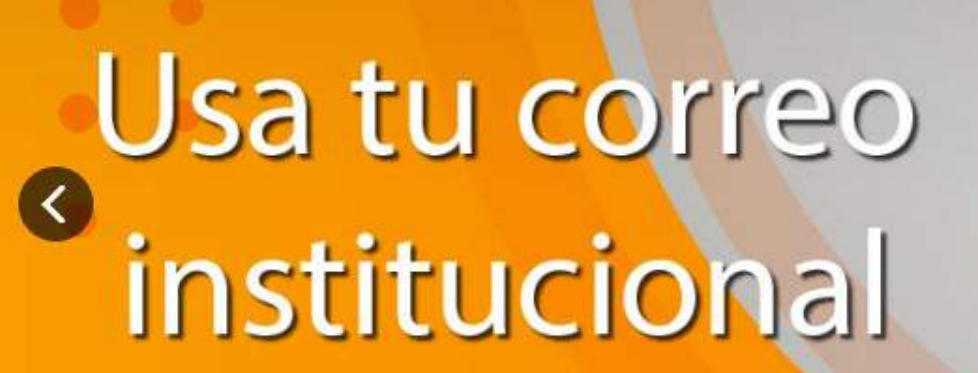

Graduados

**Profesores** 

**INICIO** 

#### ¡Aquí te contamos cómo acceder! 88808888

Dirección de Sistemas y Tecnología Área de Sistemas de Información

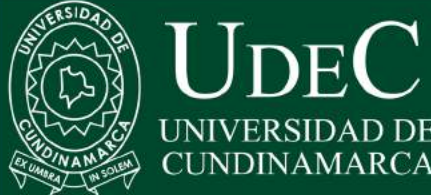

Administrativos

**LA UNIVERSIDAD** 

**SEDES** 

PROGR

## **PLATAFORMA INSTITUCIONAL**

Paso 1: Ingresa a nuestro portal portal web www.ucundinamarca.edu.co

Ver paso a paso Accede a tu correo

**SERVICI** 

**ADMISION** 

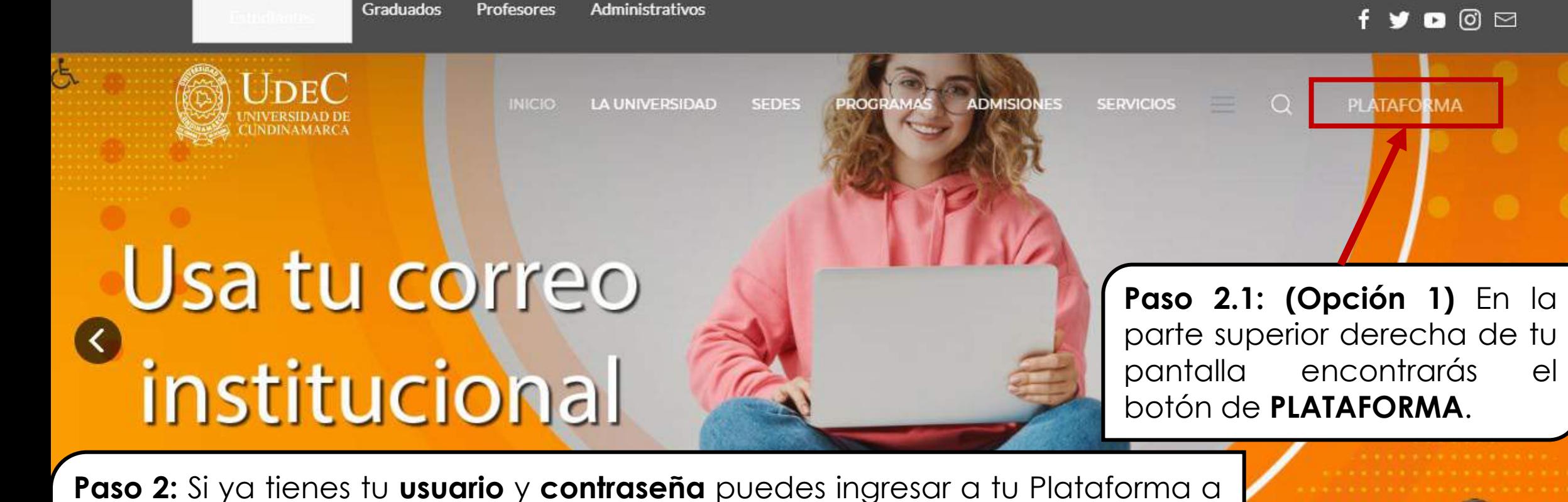

través de dos opciones, si aun no tienes tu usuario, te invitamos a continuar al apartado (CONSULTA TU USUARIO) de este documento, recuerda que en tu primer inicio de sesión tu contraseña es tu mismo nombre de usuario, una vez ingreses debes cambiar tu contraseña

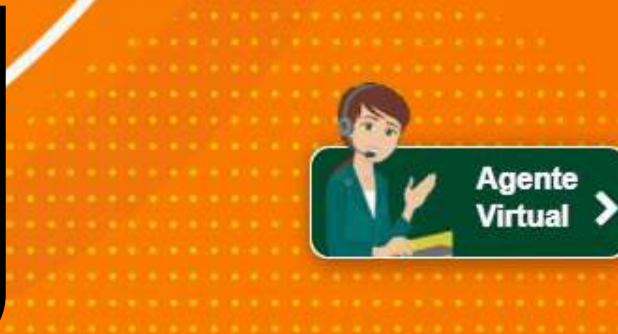

Dirección de Sistemas y Tecnología Área de Sistemas de Información

ucundinamarca.edu.co

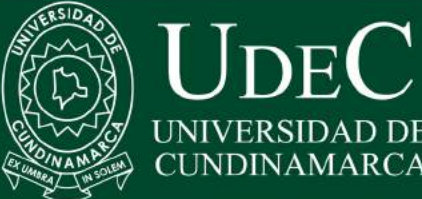

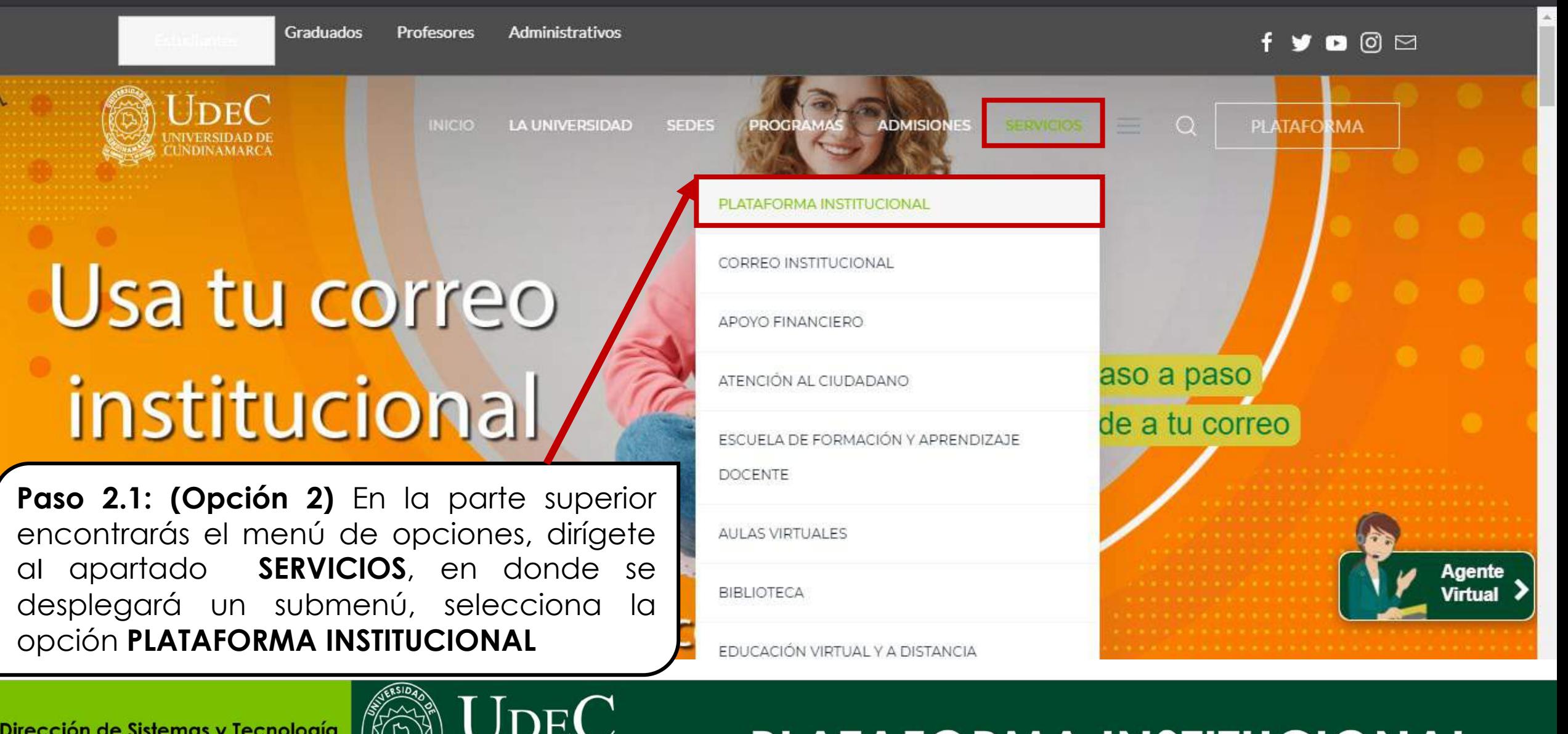

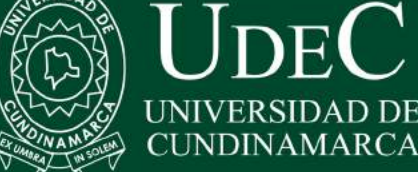

ucundinamarca.edu.co/index.php/servicios/plataforma-institucional

ø

门

Aaente

 $\times$ 

![](_page_4_Picture_3.jpeg)

Paso 2.1.1: (Opción 2) una vez selecciones la opción de PLATAFORMA INSTITUCIONAL se te abrirá la siguiente página, allí debes dar clic en **INGRESO A LA PLATAFORMA INSTITUCIONAL** 

### Plataforma Institucional

### ¡ATENCIÓN!

¡Hola! Estamos trabajando para ofrecerte una mejor experiencia de contenidos en nuestro sitio web. Si presentas dificultad con el ACCESO ALA PLATAFORMA INSTITUCIONAL, ingresa desde el botón dispuesto junto al menú principal en la parte superior del sitio (Botón "PLATAFORMA") ;Gracias por tu paciencia y comprensión!

**INGRESO A LA PLATAFORMA INSTITUCIONAL** 

Dirección de Sistemas y Tecnología Área de Sistemas de Información

![](_page_4_Picture_10.jpeg)

Vortal Hermesoft 2.1 - Google Chrome

plataforma.ucundinamarca.edu.co/ucundinamarca/hermesoft/vortal/iniciarSesion.jsp?control=0.20628853620068122

Paso  $3:$ Sea que hayas seleccionado la opción 1 o 2 para el ingreso a tu Plataforma, se te abrirá una ventana emergente como la que se muestra en pantalla, si no se te abrió ninguna ventana emergente es posible que tengas la opción deshabilitada en tu navegador; te invitamos a que leas el apartado (HABILITANDO **VENTANAS EMERGENTES EN** TU **NAVEGADOR)** de este documento para que puedas continuar con el proceso.

![](_page_5_Picture_3.jpeg)

Estimado usuario, ahora su contraseña de ingreso se basa en valores numéricos asociados a su clave inicial. Para ingresar su contraseña utilice los botones que se encuentran al lado de las casillas de acceso. Tenga en cuenta que su contraseña NUNCA será la misma en valores numéricos puesto que estos cambian de manera aleatoria cada vez que se accede a esta página.

![](_page_5_Picture_77.jpeg)

Dirección de Sistemas y Tecnología Área de Sistemas de Información

![](_page_5_Picture_7.jpeg)

![](_page_6_Figure_0.jpeg)

**Paso 4:** escribe tu nombre de **usuario** y tu **contraseña.**

**Nota:** tu contraseña debes escribirla a través de los valores números asociados, tal cual se indica en la parte superior de la ventana y da clic en **Ingresar**, si es tu primer inicio de sesión ten en cuenta que tu contraseña es tu mismo nombre de usuario.

## **PLATAFORMA INSTITUCIONAL**

Dirección de Sistemas y Tecnología Área de Sistemas de Información

![](_page_6_Picture_5.jpeg)

### Transacciones

#### Universidad de Cundinamarca

#### **Inicio Seguro**

Estimado [Usuario Sistemas], el Sistema ha detectado que su actual contraseña no es alfanumérica ni tiene el número mínimo de 6 caracteres, no es segura o ya caducó. Por favor, cambie su contraseña por una alfanumérica de seis o más caracteres e inicie sesión nuevamente. Para crear su nueva contraseña de clic sobre los botones correspondientes a letras y números.

![](_page_7_Picture_55.jpeg)

Paso 5: si es tu primer inicio de sesión, se te abrirá esta ventana para que cambies tu contraseña, recuerda que debes escoger una contraseña superior a 8 caracteres con combinación de números y letras para que sea segura, el sistema te indicará si la contraseña es segura o no, cuando ya tengas tu contraseña lista da clic en **Enviar** para que se guarden los cambios

#### Dirección de Sistemas y Tecnología Área de Sistemas de Información

![](_page_7_Picture_7.jpeg)

![](_page_8_Figure_0.jpeg)

![](_page_8_Picture_2.jpeg)

# **¡CONSULTA TU USUARIO!**

Dirección de Sistemas y Tecnología Área de Sistemas de Información

![](_page_9_Picture_2.jpeg)

![](_page_10_Picture_2.jpeg)

![](_page_10_Picture_4.jpeg)

![](_page_11_Picture_2.jpeg)

Paso 2: una vez selecciones la opción de PLATAFORMA INSTITUCIONAL se te abrirá la siguiente página, allí debes bajar hasta el final de la página.

ø

门

Incógnito

 $\frac{1}{60}$ 

 $\times$ 

### Plataforma Institucional

### ¡ATENCIÓN!

¡Hola! Estamos trabajando para ofrecerte una mejor experiencia de contenidos en nuestro sitio web. Si presentas dificultad con el ACCESO A LA PLATAFORMA INSTITUCIONAL, ingresa desde el botón dispuesto junto al menú principal en la parte superior del sitio (Botón "PLATAFORMA"). ¡Gracias por tu paciencia y comprensión!

**INGRESO A LA PLATAFORMA INSTITUCIONAL** 

Dirección de Sistemas y Tecnología Área de Sistemas de Información

![](_page_11_Picture_9.jpeg)

a ucundinamarca.edu.co/index.php/servicios/plataforma-institucional

![](_page_12_Picture_4.jpeg)

**INICIO** LA UNIVERSIDAD

**SEDES** PROGRAMAS **ADMISIONES SERVICIOS**  **PLATAFORMA** 

Paso 3: una vez bajes al final de la página encontrarás botón **CONSULTAR** el jal se le USUARIO, da clic en el para seguir con el iento. orreo no proceso.

- · Luego de haber recibido respuesta correctamente con la información solicitada, ingrese a la plataforma; por seguridad debe modificar su contraseña periódicamente, recuerde que es personal e intransferible.
- · Ingrese el usuario de plataforma y el código de verificación que aparezca: luego presione "verificar". Tenga en cuenta que la aplicación es sensible a mayúsculas y minúsculas
- · Si el usuario y código son correcto, el aplicativo mostrarà el o los correos que están registrados en plataforma. En caso de haber dos correos registrados debe elegirse al cual se quiere que llegue la información.

#### Consultar usuario

· Asegúrese de seleccionar el tipo de documento que le corresponde e ingrese correctamente el número del mismo.

 $=$ 

- · Estimado Usuario, inicialmente, su contraseña de acceso a la Plataforma será el mismo nombre de usuario asignado. El sistema le solicitará cambio de contraseña al iniciar sesión por primera vez
- · Una vez asignado el rol, el usuario es responsable de su administración y de todas las actividades que se desarrollen con él dentro de la plataforma.

**CONSULTAR USUARIO** 

![](_page_12_Picture_18.jpeg)

#### RECUPERAR CONTRASEÑA

Dirección de Sistemas y Tecnología Área de Sistemas de Información

![](_page_12_Picture_21.jpeg)

a plataforma.ucundinamarca.edu.co/ucundinamarca/hermesoft/vortal/general/paswords/hms\_ini\_gen.jsp

 $\mathsf{x}$ 

 $^{\circledR}$ Incógnito

O

×

HermeSoft271 **Administrador de Vortal** Información Estimado usuario, inicialmente, la contraseña será igual al nombre de usuario, por seguridad debe cambiarla desde el Vortal **Continuar** Salir de la aplicación Paso 4: se te abrirá una nueva pestaña en tu navegador con un mensaje de información, da clic en Continuar.

Dirección de Sistemas y Tecnología Área de Sistemas de Información

![](_page_13_Picture_5.jpeg)

![](_page_14_Picture_74.jpeg)

![](_page_14_Picture_3.jpeg)

![](_page_15_Picture_119.jpeg)

**Paso 6:** aparecerá tu nombre de usuario. Recuerda que este debes escribirlo en el inicio de sesión de tu Plataforma Institucional de la misma manera como se indica al realizar la consulta, dado que el sistema es sensible a mayúsculas y minúsculas, para finalizar da clic en **Salir de la aplicación**.

Dirección de Sistemas y Tecnología Área de Sistemas de Información

![](_page_15_Picture_3.jpeg)

# **¡REESTABLECE TU CONTRASEÑA!**

Dirección de Sistemas y Tecnología Área de Sistemas de Información

![](_page_16_Picture_2.jpeg)

![](_page_17_Picture_2.jpeg)

![](_page_17_Picture_4.jpeg)

![](_page_18_Picture_2.jpeg)

Paso 2: una vez selecciones la opción de PLATAFORMA INSTITUCIONAL se te abrirá la siguiente página, allí debes bajar hasta el final de la página.

ø

门

Incógnito

 $\frac{1}{60}$ 

 $\times$ 

### Plataforma Institucional

### ¡ATENCIÓN!

¡Hola! Estamos trabajando para ofrecerte una mejor experiencia de contenidos en nuestro sitio web. Si presentas dificultad con el ACCESO A LA PLATAFORMA INSTITUCIONAL, ingresa desde el botón dispuesto junto al menú principal en la parte superior del sitio (Botón "PLATAFORMA"). ¡Gracias por tu paciencia y comprensión!

**INGRESO A LA PLATAFORMA INSTITUCIONAL** 

Dirección de Sistemas y Tecnología Área de Sistemas de Información

![](_page_18_Picture_9.jpeg)

![](_page_19_Picture_4.jpeg)

**INICIO** 

LA UNIVERSIDAD **SEDES**  PROGRAMAS **ADMISIONES** 

**SERVICIOS** 

**PLATAFORMA** 

#### Recuperación de contraseña

- · El usuario debe tener registrado su correo en plataforma al cual se le enviarán los datos de usuario y contraseña terminado el procedimiento.
- · Hay que tener en cuenta que se debe revisar la bandeja de correo no deseado.
- · Luego de haber recibido respuesta correctamente con la información solicitada, ingrese a la plataforma; por seguridad debe modificar su contraseña periódicamente, recuerde que es personal e intransferible.
- · Ingrese el usuario de plataforma y el código de verificación due aparezca; luego presione "verificar". Tenga en cuenta que la aplicación es sensible a mayúsculas y minúsculas.
- · Si el usuario y código son correcto, el aplicativo mostrarà el o los correos que están registrados en plataforma. En caso de haber dos correos registrados debe elegirse al cual se quiere que llegue la información.

#### Consultar usuario

Paso 3: una vez bajes al final de la página encontrarás botón **RECUPERAR**  $\epsilon$ CONTRASEÑA, da clic en el para seguir con el proceso.

 $=$ 

• Una vez asignado el rol, el usuario es responsable de su administración y de todas las actividades que se desarrollen con él dentro de la plataforma.

#### **CONSULTAR USUARIO**

![](_page_19_Picture_20.jpeg)

#### RECUPERAR CONTRASEÑA

Dirección de Sistemas y Tecnología Área de Sistemas de Información

![](_page_19_Picture_23.jpeg)

plataforma.ucundinamarca.edu.co/aplicaciones/lostpassword/inicioSeguro.jsp G

#### Recuperar Contraseña v. 2.0

![](_page_20_Picture_40.jpeg)

Dirección de Sistemas y Tecnología Área de Sistemas de Información

![](_page_20_Picture_5.jpeg)

![](_page_21_Picture_80.jpeg)

 $\mathbf{A}$ 

![](_page_22_Figure_0.jpeg)

![](_page_22_Picture_2.jpeg)

plataforma.ucundinamarca.edu.co/aplicaciones/lostpassword/inicioSequro.jsp

![](_page_23_Picture_37.jpeg)

Paso 7: el sistema te mostrará un mensaje en el cual se indica que el mensaje fue enviado correctamente, de clic Terminar Proceso, ahora dirígete a la bandeja de entrada del correo electrónico que elegiste para el envío de la contraseña.

Dirección de Sistemas y Tecnología Área de Sistemas de Información

![](_page_23_Picture_5.jpeg)

## **PLATAFORMA INSTITUCIONAL**

Incógnito (2)

63

 $\Theta$ 

![](_page_24_Picture_0.jpeg)

![](_page_24_Picture_2.jpeg)

![](_page_25_Picture_0.jpeg)

![](_page_25_Picture_2.jpeg)

![](_page_26_Figure_0.jpeg)

**Paso 10 :** escribe tu nombre de **usuario** y tu **contraseña.**

**Nota:** tu contraseña debes escribirla a través de los valores números asociados, tal cual se indica en la parte superior de la ventana y da clic en **Ingresar.** Recuerda que tu contraseña es la misma que **se envío al correo** seleccionado para el proceso de restablecimiento.

## **PLATAFORMA INSTITUCIONAL**

Dirección de Sistemas y Tecnología Área de Sistemas de Información

![](_page_26_Picture_5.jpeg)

![](_page_27_Picture_0.jpeg)

![](_page_27_Picture_2.jpeg)

![](_page_28_Picture_133.jpeg)

**Paso 12:** se te abrirá esta ventana para que cambies tu contraseña, recuerda que debes escoger una contraseña superior a 8 caracteres con combinación de números y letras para que sea segura, el sistema te indicara si la contraseña es segura o no, cuando ya tengas tu contraseña lista da clic en **Aceptar** para que se guarden los cambios

Dirección de Sistemas y Tecnología Área de Sistemas de Información

![](_page_28_Picture_3.jpeg)

![](_page_29_Figure_0.jpeg)

![](_page_29_Picture_2.jpeg)

# **IHABILITANDO** VENTANAS EMERGENTES EN TU NAVEGADORI

Dirección de Sistemas y Tecnología Area de Sistemas de Información

![](_page_30_Picture_2.jpeg)

![](_page_31_Picture_0.jpeg)

# **¡GOOGLE CHROME!**

Dirección de Sistemas y Tecnología Área de Sistemas de Información

![](_page_31_Picture_3.jpeg)

Inicio - UCundinamarca

ucundinamarca.edu.co/index.php

门 ×

 $CtrI+T$ 

 $Ctrl + N$ 

 $Ctrl + J$ 

Æ.

 $Ctrl + P$ 

 $Ctrl + F$ 

Pegar

Ctrl+Shift+N

100 %

Copiar

**Agente Virtual** 

**meography** 

Nueva pestaña

Nueva ventana

**Descargas** 

Favoritos

Imprimir...

Transmitir...

Más herramientas

Configuración

Cortar

Buscar

Editar

Ayuda

Salir

Zoom

Ω

Nueva ventana de incógnito

Graduados **Profesores** Administrativos

![](_page_32_Picture_5.jpeg)

**INICIO LA UNIVERSIDAD**  **SEDES** 

PROGRAMAS

**ADMISIONES** 

**SERVICIOS** 

**Consulta tu horario** 

Fácil y rápido en el siguiente enlace

Paso 1: dirígete a la parte superior derecha, en los tres punticos da clic y ve a configuración.

Dirección de Sistemas y Tecnología Área de Sistemas de Información

![](_page_32_Picture_12.jpeg)

![](_page_33_Picture_66.jpeg)

Acerca de Chrome

![](_page_33_Picture_2.jpeg)

![](_page_34_Picture_30.jpeg)

#### Chrome | chrome://settings/content?search=emergente С

![](_page_34_Picture_31.jpeg)

Dirección de Sistemas y Tecnología Área de Sistemas de Información

![](_page_34_Picture_6.jpeg)

![](_page_35_Picture_11.jpeg)

![](_page_35_Picture_2.jpeg)

![](_page_36_Picture_0.jpeg)

![](_page_36_Picture_2.jpeg)

![](_page_37_Picture_0.jpeg)

# **¡MOZILLA FIREFOX!**

Dirección de Sistemas y Tecnología Área de Sistemas de Información

![](_page_37_Picture_3.jpeg)

![](_page_38_Picture_0.jpeg)

![](_page_38_Picture_2.jpeg)

![](_page_39_Figure_0.jpeg)

**A** Extensiones y temas

Dirección de Sistemas y Tecnología Área de Sistemas de Información

![](_page_39_Picture_3.jpeg)

![](_page_40_Picture_0.jpeg)

![](_page_40_Picture_2.jpeg)

# **¿Tuviste algún inconveniente?**

No te preocupes, estamos para ayudarte; Escríbenos en **TICS a un CLIC** a través **de Microsoft Teams**, al siguiente chat y te ayudaremos con el proceso.

## **[ticsaunclic@ucundinamarca.edu.co](https://www.ucundinamarca.edu.co/index.php/noticias-ucundinamarca/84-institucional/1967-directorio-de-teams)**

Horarios de atención Lunes a Viernes de 8:00 a.m. a 12:00 m. y 2:00 p.m. a 6:00 p.m.

Dirección de Sistemas y Tecnología Área de Sistemas de Información

![](_page_41_Picture_5.jpeg)